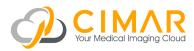

# Study Upload Guide

## **Browser Requirements**

All supported browsers are listed. Other browsers, and older versions of browsers listed, are not supported. Supported Java versions: Java 7, Java 8. Download Java at: java.com/en/download/ manual.jsp

## Windows OS

## Internet Explorer 9

Upload Images: Requires Java installation or Google Chrome Frame plug-in installation.

View Images: Native, no cine tooling support.

## Internet Explorer 10

Upload Images: Requires Java installation. View Images: Native

#### Internet Explorer 11

Upload Images: Requires Java installation. View Images: Native

## Google Chrome (version 28.0 and later)

Upload Images: Native. View Images: Native.

## Firefox (version 23.0 and later)

Upload Images: Requires Java installation. View Images: Native.

## Mac OS

## Safari (version 6.0 and later)

Upload Images: Requires Java installation. View Images: Native.

Google Chrome (version 28.0 and later) Upload Images: Native. View Images: Native.

## Firefox (version 23.0 and later) Upload Images: Requires Java installation.

View Images: Native.

## Feedback & Support

support@cimar.co.uk www.cimar.co.uk

Powered by AMBRA

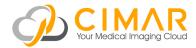

# Getting Started

| Cimar's UK Service<br>Point your web browser to:     |          |                               |                                                                    |               |  |
|------------------------------------------------------|----------|-------------------------------|--------------------------------------------------------------------|---------------|--|
| https://access.cimar.co.uk Click<br>'Register here'. | Sign In  | Register                      |                                                                    |               |  |
|                                                      | Login    |                               |                                                                    | Register here |  |
|                                                      | Password |                               |                                                                    |               |  |
|                                                      |          | Forgot your p                 | assword?                                                           |               |  |
|                                                      |          | Sign In                       |                                                                    |               |  |
|                                                      |          |                               |                                                                    |               |  |
| Register                                             | C Your N | IMAR<br>fedical Imaging Cloud |                                                                    |               |  |
| Complete all fields. 🔨                               | Destate  |                               |                                                                    |               |  |
| Read and accept:                                     | Registe  | ſ                             |                                                                    |               |  |
| 'Terms of Use',<br>'Privacy Policy',                 |          | First name                    |                                                                    |               |  |
| 'Indications for Use'.                               |          | Last name                     |                                                                    |               |  |
| Click 'Register'.                                    | Eme      | ail Address                   |                                                                    |               |  |
|                                                      |          | Password                      |                                                                    |               |  |
|                                                      |          |                               | 8 characters or lon<br>numbers and 2 let                           |               |  |
|                                                      | Confirq  | n password                    |                                                                    |               |  |
|                                                      |          |                               | □ I accept the Terr                                                |               |  |
|                                                      |          | $\overline{}$                 | I accept the Priv I accept the Ind                                 |               |  |
|                                                      |          |                               | <ul> <li>I accept the Ind</li> <li>Register</li> <li>Ca</li> </ul> | ncel          |  |

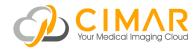

# **Importing Studies**

There are four methods of importing studies:

Web Upload Email Request DICOM Send DICOM Query/Retrieve

## Web Upload

Click the 'Add Study' dropdown and select 'Upload Studies'.

|             |                  | Studies Activities | Pat     | ients Analytics                   | Messages | Administration 👻 |
|-------------|------------------|--------------------|---------|-----------------------------------|----------|------------------|
| Studie      | Documentation    |                    | \$      | <ul> <li>≮ Add Study →</li> </ul> | pati     | ent name         |
| 🌣 Actions 🚽 | C Refresh list   |                    |         | Upload Studies                    |          |                  |
|             |                  |                    |         | Query Retrieve                    |          |                  |
| Pat         | ent              | <b>♦</b> S         | Study   | Request Study                     |          | Study Date       |
|             | )                | ≣☆C                |         |                                   |          | 07-25-2015       |
| ( M         | ) DOB 06-27-2005 | l                  | JS 14 i | mages Acc#                        |          | 07:13 PM         |
| MR          | N ITWPEDIABD#    | R                  | RPhys:  |                                   |          |                  |

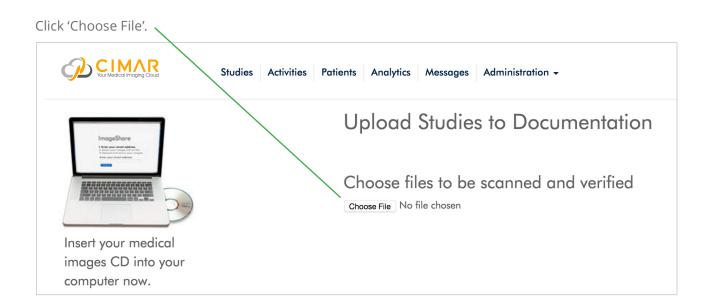

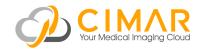

Navigate to your study or studies. Click 'Upload'. Navigate to you CD Drive if this is the location of the study to upload

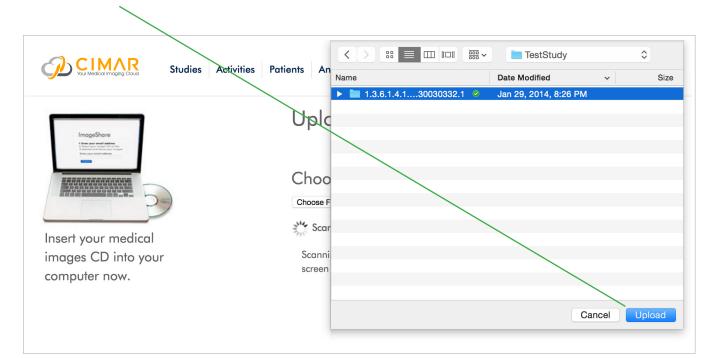

After a scan, a list of studies found will appear. 'Check' studies to upload, and click 'Upload Selected Studies'.

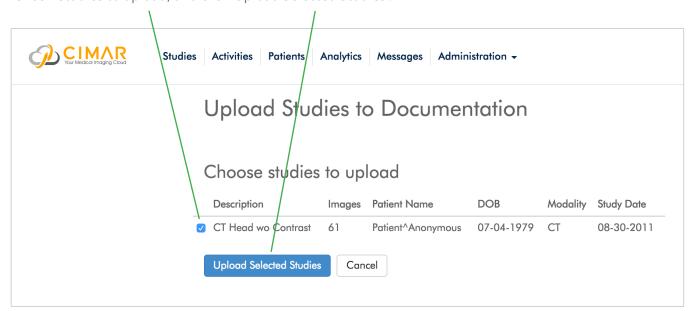

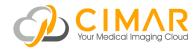

Uploading will begin, with a progress indicator. Uploaded studies are marked 'Uploaded' with a green box. Click 'Back to Studies' to return to the Studies list. To upload additional studies, click 'Upload More'.

| Vour Medical Imaging Cloud | Studies Activities Pa | tients Analytics M                                       | lessages   | Administ  | ration 🗸          |            |          |            |
|----------------------------|-----------------------|----------------------------------------------------------|------------|-----------|-------------------|------------|----------|------------|
|                            |                       | Upload St                                                | udies      | to D      | ocumenta          | ition      |          |            |
|                            |                       | Congratulations,                                         | , your ima | age file: | s were uploaded   |            |          |            |
|                            |                       | Description                                              |            | Images    | Patient Name      | DOB        | Modality | Study Date |
|                            |                       | <ul> <li>CT Head wo Control</li> <li>Uploaded</li> </ul> | ast        | 61        | Patient^Anonymous | 07-04-1979 | CT       | 08-30-2011 |
|                            |                       | Back to Studies                                          | Upload Mc  | ore       |                   |            |          |            |

The Studies list displays the study just uploaded.

| Vour Medical Imaging Cloud                            | Studies Activities Patients Analytics Messages Administration       | •                      |                       |
|-------------------------------------------------------|---------------------------------------------------------------------|------------------------|-----------------------|
| Studies: Documentation<br>Actions<br>C Refresh list   | ♦ Add Stuay - patient name                                          |                        | Search<br>advanced +  |
| Patient                                               | ♦ Study                                                             | Study Date             | Uploaded              |
| PATIENT^ANONYMOUS<br>(F) DOB 07-04-1979<br>MRN 123123 | III ☆ C CT HEAD WO CONTRAST<br>CT 61 images Acc# 00000001<br>RPhys: | 08-30-2011<br>08:05 PM | 11-01-201<br>01:41 PM |

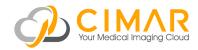

## **Email Request**

To request a study be uploaded by another party, click 'Add Study' and select 'Request Study'.

| Your Me     | Studies                   | Activities Patients Analytics Messages A | dministration – |
|-------------|---------------------------|------------------------------------------|-----------------|
| Studies     | Documentation             | ♦ And Study - patient                    | name            |
| 🌣 Actions 👻 | $\mathcal C$ Refresh list | Upload Studies<br>Quen Retrieve          | adv             |
| Patient     |                           | Request Study                            | Study Date      |
|             |                           | □ ☆ C KNEE (R)                           | 01-01-2007      |
| ( ) DOB     |                           | MR 135 images Acc#                       | 12:00 PM        |
| MRN ozp     | 00SjY2xG                  | RPhys: 1                                 |                 |

Enter the email address of the person from whom you are requesting the study, your email address, to receive notification when the study has been uploaded, and a message requesting the study. The party will receive an email with a link to log on (or register) and upload the study. From here the workflow is identical to 'Web Upload'.

| Ç | Studies Activities Patients Analytics Messages Administration - |                                                         |                                           |                                      |  |  |  |  |
|---|-----------------------------------------------------------------|---------------------------------------------------------|-------------------------------------------|--------------------------------------|--|--|--|--|
|   | Documentation                                                   | ♦ Add Study                                             | patient name                              |                                      |  |  |  |  |
|   | Ctions  C Refresh list Patient KNIX () DOB                      | Request Study                                           | x                                         | Study Date<br>01-01-2007<br>12:00 PM |  |  |  |  |
|   | MRN ozp00SjY2xG                                                 | Enter an email address and message to Email email email | send a link to upload a study.<br>address |                                      |  |  |  |  |
|   | PATIENT^ANONYMOUS<br>( F ) DOB 07-04-1979<br>MRN 123123         | Notify of Link Use email of Message message             | ge                                        | 08-30-2011<br>08:05 PM               |  |  |  |  |
|   | ABD<br>( M ) DOB 06-27-2005<br>MRN ITWPEDIABD#                  | Reques                                                  | at Study Close                            | 07:13 PM                             |  |  |  |  |

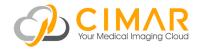

LBL0018 v5.0 January 2017